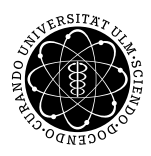

**Fakultät für Mathematik und Universität Ulm** | 89069 Ulm | Germany **Wirtschaftswissenschaften**

**Dipl. WiWi. Sabrina Böck Ludwig-Erhard-Stiftungsprofessur**

Institut für Wirtschaftspolitik

Wintersemester 2008/2009

# Tutorium zur Makroökonomik

Einführung

## 1 Einführung in die Software EViews

Das Softwarepaket EViews ermöglicht dem Anwender die Arbeit mit Daten sowie deren Auswertung. Insbesondere erlaubt EViews:

- Eingabe oder Änderung von Daten
- Einlesen von Daten (z.B. aus Excel)
- deskriptive Statistiken (z.B. Histogramm)
- ökonometrische Schätzungen (z.B. Methode der Kleinsten Quadrate)
- Überprüfung von Testhypothesen (z.B. Chow-Test auf Strukturbruch)
- Prognosen
- Programmierung
- etc.

Beim Start von EViews sind vier verschiedene Bereiche zu erkennen. Im oberen Bereich befindet sich das Hauptmenü. Durch einen Mausklick auf das entsprechende Wort wird eine Menüleiste aktiviert, in der die gewünschte Funktion ausgewählt werden kann. Der weiße Bereich unterhalb des Hauptmenüs ist das Eingabefenster, welches die direkte Eingabe von Befehlen erlaubt. Unter dem Eingabefenster befindet sich die eigentliche Arbeitsfläche. In diesem Bereich befinden sich work files, Graphiken und Schätzungen. Unten befindet sich schließlich die Statusanzeige mit zentralen Informationen.

Jeder Anwender hat prinzipiell zwei Möglichkeiten, mit EViews zu arbeiten. Eine Möglichkeit ist das Arbeiten mit diversen Menüleisten. Dies kann z.B. das Hauptmenü oben auf dem Bildschirm, aber auch ein weiteres Menü z.B. nach einer ökonometrischen Schätzung sein. Mit Mausbewegungen und Mausklicks kann man den gewünschten Befehl ausführen. Die andere Möglichkeit ist das Arbeiten mit dem weißen Eingabefenster. Dort kann der gewünschte Befehl durch Eingabe über die Tastatur ausgeführt werden. Oft ist diese Methode schneller und empfehlenswerter. Das Arbeiten mit den Menüleisten ist nur in Ausnahmefällen sinnvoller

Das ökonometrische Arbeiten erfolgt in EViews auf der Grundlage von work files, die sich unter dem Menü File/ New/ work file erstellen lassen. Jedem work file muss über die Eingabe eines Start date und eines End date ein bestimmter Untersuchungszeitraum sowie unter work file frequency eine bestimmte Periodizität der verwendeten Zeitreihen zugeordnet werden. In jedem neuen work file befinden sich zunächst zwei Objekte, der Vektor der Residuen RESID, der erst durch eine Regression quantifiziert wird, und die Konstante C. Die für die Regressionsanalyse notwendigen Zeitreihen lassen sich im Menupunkt Objects/ New Object/ Series unter Eingabe eines Namens erstellen. Ein Doppelklick auf die neue Zeitreihe öffnet ein Fenster, in dem mit Hilfe des Befehls Edit die einzelnen Daten eingegeben werden können.

### 1.1 EViewsbefehle

1. Das Arbeiten mit work files

- CREATE Erstellt einen work file z.B.: CREATE q 60.1 98.4 Erstellt einen work file für Quartalsdaten, die von 1960.1 bis 1998.4 bearbeitet werden können. Die Buchstaben a bzw. m statt q erzeugen ein work file mit Jahres- bzw. Monatsdaten.
	- SAVE Speichert den im Arbeitsspeicher vorhandenen work file mit allen Daten auf der Festplatte oder einer Diskette ab z.B.: SAVE  $h$ : $\ldots$ Speichert alle Daten, die im Arbeitsspeicher sind. Tipp: Um die Originaldaten nicht versehentlich zu überschreiben, zur Vorsicht mit SAVE AS unter einem anderen Namen speichern.
	- LOAD Lädt einen work file, der vorher mit SAVE abgespeichert wurde. z.B.: LOAD h:\...UEBUNG Lädt den work file UEBUNG, der vorher mit SAVE abgespeichert wurde.
	- OPEN Erfullt die gleiche Funktion wie der Befehl LOAD ¨

2. Das Einlesen und Speichern der Daten

READ Zum Einlesen von Daten in Fremdformaten. Damit können Daten aus anderen Programmen, z.B. LOTUS, aber auch nahezu allen anderen Programmen in EViews übernommen werden. Die unterstützten Formate können im Handbuch nachgelesen werden bzw. werden nach Eingabe von READ am Bildschirm angezeigt.

#### 3. Das Anzeigen der Daten

- PLOT Zeichnet eine Grafik der Daten auf den Bildschirm. z.B.: PLOT(a) BSP Zeigt einen Zeitreihenplot des Bruttosozialprodukts.
- GRAPH Erzeugt eine Graphik und speichert diese im work file ohne sie zuvor anzuzeigen. Stellt außerdem ein sehr umfangreiches Menü für Graphikeinstellungen zur Verfügung. z.B. GRAPH MyGraph ZWP Z3 Diagramm der Umlaufrendite festverzinslicher Wertpapiere und des 3-monatigen Geldmarktzinssatzes.
	- SHOW Zeigt Daten auf dem Bildschirm. Es können nur Daten von Variablen angezeigt werden, die sich im Arbeitsspeicher (work file) befinden. z.B.: SHOW BSP Zeigt die Werte der Variablen BSP auf dem Bildschirm.
	- SCAT Zeichnet die Datenpaare von zwei Variablen in einem  $x y$  Diagramm. z.B.: SCAT UR VR Zeichnet die Werte der Variablen UR (Arbeitslosenquote) und VR (Quote der offenen Stellen) in einem  $x - y$  Diagramm.
	- LINE Zeichnet ein Liniendiagramm. Identisch zum Plot Befehl. z.B.: LINE ZWP Liniendiagramm der Umlaufrendite festverzinslicher Wertpapiere

4. Zum Arbeiten im work file

- GENR Zum Berechnen von neuen Variablen aus bereits vorhandenen Variablen. z.B.: GENR UR  $=$  ( U / (ET+U)) Berechnet die Arbeitslosenquote UR als Quotient der Zahl der Arbeitslosen U und den Erwerbspersonen (Erwerbstätige + Arbeitslose) Der Befehl GENR hat eine Reihe von Möglichkeiten, z.B. Mittelwertberechnung, Logarithmen, logische Operatoren..., die im Handbuch nachgelesen werden können.
- SMPL Setzt den Beobachtungszeitraum für nachfolgende GENR, PLOT ... Befehle. z.B.: SMPL 1960.1 1989.4

5. Ökonometrische Schätzungen

- LS Berechnet eine lineare Regression mit der Methode der kleinsten Quadrate (Least Squares). Ab EViews 4.0 sind auch Regressionen mit der nichtlinearen Methode der kleinsten Quadrate (Non-Linear-Least-Squares) möglich.
- FIT Berechnet Residuen und geschätzte Werte der letzten geschätzten Gleichung.
- FORECAST Berechnet Vorhersagen mit Hilfe der letzten geschätzten Gleichung.

## 1.2 Daten im Fremdformat

Mit dem Programm EViews können Daten im Fremdformat, z.B. Excel (.xls) eingelesen werden.

#### Excel-Tabelle einlesen

Oft liegen Daten in Form einer Excel-Tabelle vor. Um diese in EViews einlesen zu können, muss in einem ersten Schritt ein work file erstellt werden:

- Schließen der Excel-Tabelle,
- z.B. create m 1960.1 2005.12,
- danach wird der Befehl read eingegeben,
- unter Dateityp wird Excel eingestellt und die entsprechende Datei geöffnet,
- die Voreinstellung By Obversation wird beibehalten, falls die Variablen in den Spalten stehen,
- unter *Import sample* ist der Einlesezeitraum voreingestellt,
- unter Names for series or Number if named in File wird die Anzahl der einzulesenden Datenreihen angegeben,
- im Punkt Upper-left data cell wird das Feld eingetragen, in dem in der Excel-Tabelle die erste einzulesende Zahl steht.

#### Beispiel:

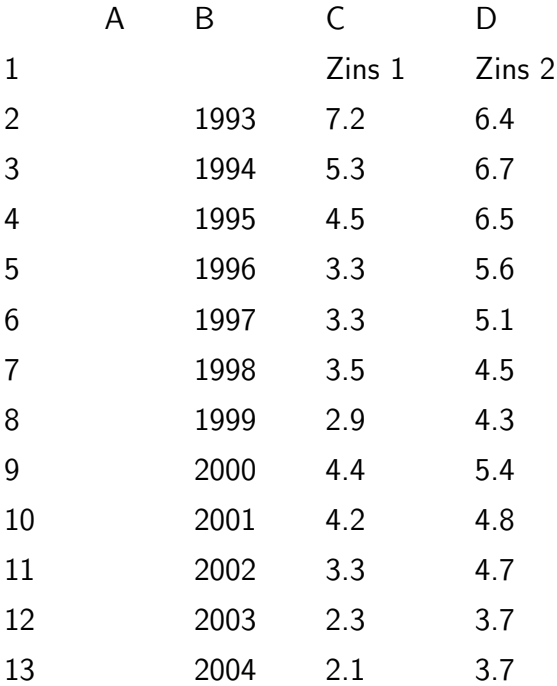

In diesem Beispiel wird im ersten Schritt ein work file mit Jahresdaten gebildet: create a 1993 2004

Danach werden die Daten aus der Excel-Tabelle eingelesen: read( $t=x$ ls, c2) d:\test1.xls 2

Aus der Excel-Datei test1.xls auf der Festplatte d werden 2 Reihen mit dem Startfeld c2 in EViews eingelesen.

## 1.3 EViews Help

EViews bietet dem Benutzer eine sehr ausführliche Hilfefunktion. Neben der Help Reference, in der die wichtigsten Befehle beschrieben sind, stehen mit EViews 6.1 Update (pdf), Users Guide (pdf) und Command & Programming Reference (pdf) drei vollständige Handbücher als PDF innerhalb der Hilfe zur Verfügung.